# Contributing to the AtoM Documentation

### An introduction to AtoM's docs, Sphinx, and reStructuredText

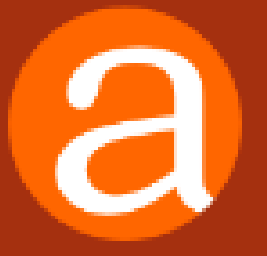

Dan Gillean Artefactual Systems

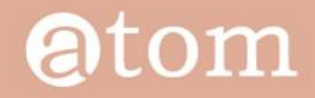

Home Downloads Documentation Community News Wiki Demo

Version 2.3 has not been released yet, and its documentation is a work in progress.

### AtoM documentation

### User manual

User guide to creating, editing, accessing, importing, exporting, and translating content in AtoM: includes administering the system via the user interface.

#### **OVERVIEW**

This section provides an overview of the technical architecture and requirements.

- · What is AtoM?
- Technical requirements
- Entity types
- Descriptive standards

#### **GETTING STARTED**

This section describes how to start using AtoM once it has been installed. It provides a quick orientation to the home page, how to log in and log out, the various user roles in the system, the main page types a user will encounter, and how to switch languages.

- · Home page
- · Log in
- User roles
- · Page types
- · Choose language
- Change password

#### **ADD/EDIT CONTENT**

This section describes how to add, edit, and delete

### Administrator manual

Instructions for installing, upgrading, importing and more; includes administering the system via the command-line interface.

#### **INSTALLATION**

- · Intended audience
- Requirements
- $\bullet$  Linux
- · Windows
- · Mac OS X
- Using Vagrant
- · Multi-node deployment
- · Upgrading
- · PHP execution limits
- · Asynchronous jobs and worker management

#### **MAINTENANCE**

- Command line tools
- · Clear cache
- · Web analytics
- · Logging
- · Monitoring
- · Populate search index
- · Data backup
- Tuning server parameters
- Troubleshooting
- · Debug mode
- · Elasticsearch

#### **CUSTOMIZATION**

#### Version 2.3 [Table of contents]

#### **CONTENTS**

#### AtoM documentation

- · User manual
- · Overview
- Getting started
- · Add/edit content
- Access content
- · Translate
- Reports/printing
- · Import/export
- · Administer
- · Data entry / templates
- · Glossary
- · Administrator manual
- · Installation
- · Maintenance
- Customization
- · Security

#### **SEARCH**

Open the general index or type your search in the search box.

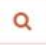

#### **AVAILABLE DOCUMENTS**

- Version 2.0
- Version 2.1
- Version 2.2
- Version 2.3

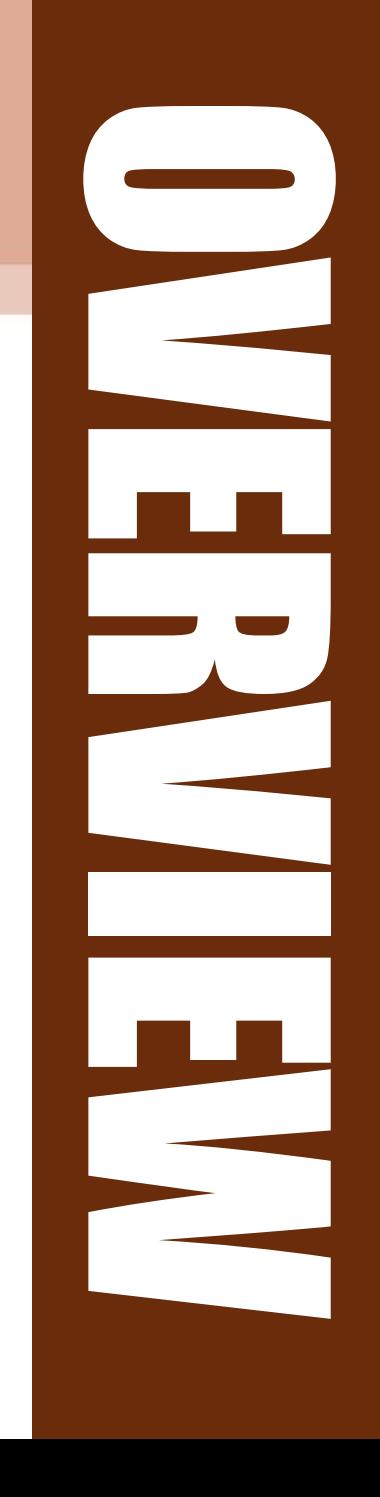

### Atom

This section describes how to add, edit, and delete

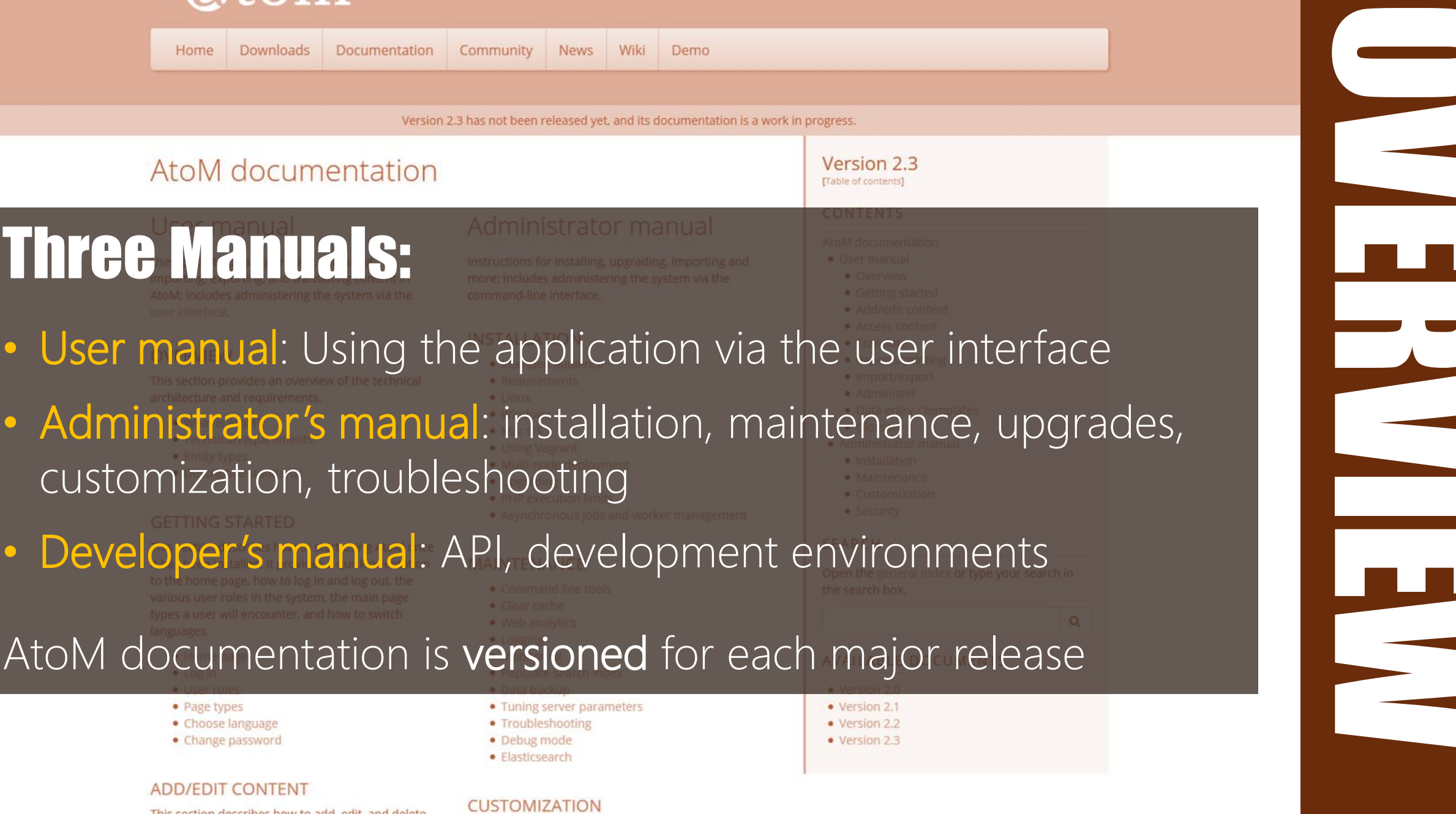

 $\overline{\phantom{0}}$ 

## AtoM WIKI DOCUMENTATION RESOURCES

### On the [AtoM wiki](https://wiki.accesstomemory.org/Resources/Documentation/):

- Information about the documentation
- How to contribute via GitHub
- Contribution guidelines

<https://wiki.accesstomemory.org/Resources/Documentation/>

### Atom

![](_page_3_Picture_112.jpeg)

### Documentation

<Resources

Main Page > Resources > Resources/Documentation

On this page you'll find some information about our user documentation  $\varnothing$ , including the User and Administrator Manuals found on our website for each major AtoM release.

#### Seealso

- Contribute code
- · Contribute translations

### ABOUT OUR DOCUMENTATION FEDITI

Information on why we have chosen the Sphinx documentation platform to create our User and Administrator manuals

. About our documentation

### HOW TO CONTRIBUTE TO OUR DOCUMENTATION FEDITI

Basic instructions on the ways, both large and small, that you can help us maintain our project documentation!

. How to contribute to our documentation

### **DOCUMENTATION CONTRIBUTION GUIDELINES** FEDITI

A tutorial and style guide on some of the best practices we encourage when working with our documentation. Please check this out before contributing documentation!

· Documentation contribution guidelines

Category: Resources

FIRST, A STORY

WANTS CAN SERIES VIL

**CONNECT!** est on the structure

**Corporation Inches (Figure 1997)**<br>Fet are de senseignement en la provincie<br>Cope are de senseignement to leder Seat honor a literature **In them by detection and the car have**<br>The texter devel homoger is done between In teder send honobo's. It are the summer krochten militær for seks om som promiscutted for the late there are any of the state of the state of the state of the state of the state of the state of the state of the state of the state of the state of the state of the state of the state of the state Equipped to the company of the company of the company of the company of the company of the company of the company of the company of the company of the company of the company of the company of the company of the company of miet gunstien helben wordte werking sheet gunstiest beboen bedacht en uitgevollen. volgens Mentalle, the landen on various sociale leven time in an indigent and the volgens Montaine Hier in de banden particulari announcement de la condition de la condition de la condition de la condition de la condition de la condition de la condition de la condition de la condition de la condition de Wanter de voordelen of om een parollen in andere versier van de lager in de voordelen of om een parollen versier tuert de gesmeen minder mooi en soonderlijke de gestied of the bander mooi en soonderlijke de gestied of the bander of the state of the state of the state of the state of the state of the state of the state of the state of belang algemeen minder moot en vonted in der handels in der man van der an von der en von der an von der en von der en von der an von der an von der en von der en von der en von der en von der en von der en von der en von her algement model doel en voorker van de lander in de van de van de van de van de van de van de van de van de van de van de van de van de van de van de van de van de van de van de van de van de van de van de van de van de Intrigrated ander model doel en voorden verslagten van de verslagten van de verslagten van de verslagten van de verslagten van de verslagten van de verslagten van de verslagten van de verslagten van de verslagten van de ve el anger ander modiet, doel en vonten roch en of a definition of the product of the speak of the state of the speak of the speak of the speak of the speak of the speak of the speak of the speak of the speak of the speak of the speak of the speak of the speak of the sp

https://pixabay.com/en/reading-book-cat-literature-498103/

![](_page_5_Picture_0.jpeg)

![](_page_5_Figure_1.jpeg)

![](_page_6_Picture_0.jpeg)

![](_page_6_Figure_1.jpeg)

# 2013: **1 PROJECT...** 3 WIKIS **4 THEMES**

### And AtoM 2.0 on the way...

![](_page_7_Picture_2.jpeg)

# WIKI HALLENGES

No versioning (e.g. ICA-AtoM 1.2, 1.3; AtoM 2.0) No enforced structure Too easy to create orphaned pages No easy output to other formats

![](_page_8_Picture_2.jpeg)

https://commons.wikimedia.org/wiki/File:Coober\_Pedy\_Warning\_sign\_02427.jpg

# ENTER S P HINX

http://onemillionskates.com/inside-edge/a-true-hero-dad-this-ones-for-you

![](_page_10_Picture_0.jpeg)

#### **SPHINX** Welcome Sphinx is a tool that makes it easy to create intelligent and beautiful<br>documentation, written by Cass & A TO project documentation, written by Georg Brandl and licensed under the BSD license. What users say It was originally created for the new Python documentation, and that excellent contents of a great tool that actually<br>Tacilities for the documentation of Python projects, but C/C++ is already makes programmers want to writ facilities for the documentation of Python documentation, and it has ex-<br>Supported as well, and it is given projects, but C/C++ is already Download supported as well. and it is planned to add special support for other languages<br>as well. Of course, this is planned to add special support for other languages<br>as well. Of course, this site is also created for documentation!" as well. Of course, this site is also created from reStructuredText sources using Sphinx! The following features should be<br>highlighted:<br>highlighted: Current version: 1.3.1+ Get Sphinx from the Python . Output formats: HTML (including Windows HTML Help). LaTeX (for printable PDF versions). ePub. Texinfo, manual<br>pages, plain text Package index, or install it with: pip install -U Sphinx . Extensive cross-references: semantic markup and automatic links for functions, classes, citations, glossary terms and similar pieces of information and similar pieces of information Latest dimining • Hierarchical structure: easy definition of a document tree, with automatic links to siblings, parents and children<br>• Automatic indices: general index as well as a language of the studies of the studies. docs are also available. • Automatic indices: general index as well as a language-specific module indices . Code handling: automatic highlighting using the Pygments highlighter • Extensions: automatic testing of code snippets, inclusion of docstrings from Python modules (API docs), and more **Ouestions?** • Contributed extensions: more than 50 extensions contributed by users in a second repository; most of them<br>installable from BvPI Suggestions? installable from PvPI Join the sphinx-users mailing list Sphinx uses reStructuredText as its markup language, and many of its strengths come from the power and on Google Groups: straightforwardness of reStructuredText and its parsing and translating suite, the Docutils. your@email Subscribe Documentation or come to the #sphirx-doc channel on FreeNode. First steps with Sphinx Search page You can also open an issue at overview of basic tasks search the documentation the tracker. Contents General Index all functions, classes, terms for a complete overview Quick search You can also download PDF versions of the Sphinx documentation: a version generated from the LaTeX Sphinx produces and a version generated by rst2pdf. Enter search terms or a module. Enter search terms or a module. Examples Enter search terms or a module. Enter search terms or a module. Links to documentation generated with Sphinx can be found on the Projects using Sphinx page. Enter search terms or a module. For examples of how Sphinx source files look, use the "Show source" links on all pages of the documentation apart from Enter search terms or a module. Enter search terms or a module. Enter search terms or a module. this welcome page. You may also be interested in the very nice tutorial on how to create a customized documentation using Sphinx written by Enter search terms or a module. Enter search terms or a module. the matplotlib developers. Enter search terms or a module. There is a Japanese translation of this documentation, thanks to the Japanese Sphinx user group. Enter search terms or a module. Enter search terms or a module. A Japanese book about Sphinx has been published by O'Reilly: Sphinx & はじめよう / Learning Sphinx Enter search terms or a module. Enter search terms or a module, Enter search terms or a module. Enter search terms or a module. Hosting THUSHING<br>Need a place to host your Sphinx docs? readthedocs.org hosts a lot of Sphinx docs already, and integrates well with<br>Need a place to host your Sphinx for the a powerful built-in search that exceeds the possibilitie Enter search terms or a module. Need a place to host your Sphinx docs? <u>readthedocs.org</u> hosts a lot of Sphinx docs already. and integrates well with<br>projects' source control. It also features a powerful built-in search that exceeds the possibilities of Enter search terms or a module. Enter search terms or a module. Enter search terms or a module. offline search. Enter search terms or a module. Enter search terms or a module. Contributor Guide Enter search terms or a module.<br>Enter search terms or a module. If you want to contribute to the project, this part of the documentation is for you. class or function name. · Sphinx Developer's Guide Copyright 2007-2015, Georg Brandl and the Sphinx from Created using Sphore 1.3.1-Half/Met.

Documentation generator Open source Created by Python community Builds on existing open source projects: - reStructured Text (markup language) - Docutils (text processing system)

![](_page_11_Picture_0.jpeg)

![](_page_11_Figure_1.jpeg)

![](_page_12_Picture_0.jpeg)

- Structured documentation
	- Built around a table of contents you define
- Versioning
	- Easily maintained in a repository w many branches
- Easy output to other formats
- Glossary, footnotes, asides, figures, tables, etc…
- Built-in themes or custom themes
- Automated indices
- Strong support for code documentation http://cheezburger.com/6705529088

![](_page_12_Picture_10.jpeg)

# reST BASICS

![](_page_13_Picture_1.jpeg)

http://blog.sleepingsimple.com/wp-content/uploads/2012/03/Cat-Nap.jpg

# reST BASICS

.. section-anchor:

============== Section header ==============

Subsection header =================

Sub-subsection

--------------

Example of a :term:`glossary term` and a :ref:'reference <section-anchor>' used in a paragraph

.. image:: /images/my-image.png :align: center :width: 80% :alt: my image alt text

Text can be \*\***strong**\*\* or have \**emphasis*\*

# reST BASICS

### .. IMPORTANT::

This is an admonition. Sphinx also supports NOTE, TIP, SEEALSO, WARNING, CAUTION, HINT, etc.

This is a `link` that can be reused

.. link: http://www.example.com

This is an `inline link <http://www.example2.com>`\_\_ .. code-block:: xml

<scopecontent>My scope and content</scopecontent>

- \* This is a bulleted list.
- \* It has two items, the second item uses two lines.

1. This is a numbered list. 2. It has two items too.

#. This is a numbered list. #. It has two items too.

```
\times config-files.rst
 glossary.rst
IZO
     .. add-function-add-menu:
129
130
     Add a new function from the main menu
131132
133
      .. image:: images/add-functions.*
134
135
        :align: right
        :width: 20%
136
137
        :alt: Choosing functions in the Add menu
138
     A new function can be added at any time, from anywhere in the application,
139
     via the :term: main menu', provided that a user has sufficient :term: access
140
     privileges <access privilege>> to create new records. For more information on
141
     user permissions, see: : ref: user-roles' and : ref: default-user-permissions'.
142
143**To create a new function from the main menu**
144
145
     1. In the :term: main menu' located in the :term: header bar', click the
146
        |plus| :ref:`"Add" <main-menu-add>` menu and select "Function"
147
        from the :term: drop-down menu .
148
        AtoM takes you to a blank : term: edit page for data entry.
149
        On loading, the :term: edit page' displays the record with all
150
     -3
        :term: information areas <information area> closed; click on an
151
152
        :term: information area to access the :term: fields <field> grouped under
153
        it. Enter data as required.
154
```
- 155 figure:: images/blank-function.\*
- :align: center 156
- $:$ figwidth: 60% 157
- 158 :width: 100%

159 160

164

- :alt: An image of a blank ISDF record in edit mode
- When creating a new function from the Add menu, all information areas 161 will appear closed on the blank function record - click to open and add 162 163 data as required.
- 165 4. You can quit the process at any time by clicking the "Cancel" button in the :term: button block ; any data already entered will not be saved and no new 166  $4.07$ arian da 1971. Da caddad contae allan adhailte ann dean dan ann anns 750 an 1980.

### ADD A NEW FUNCTION FROM THE MAIN MENU

A new function can be added at any time, from anywhere in the application, via the main menu, provided that a user has sufficient access privileges to create new records. For more information on user permissions, see: User roles and Default user permissions settings in AtoM.

#### To create a new function from the main menu

- 1. In the main menu located in the header bar, click the  $\bigodot$  "Add" menu and select "Function" from the drop-down menu.
- 2. AtoM takes you to a blank edit page for data entry.
- 3. On loading, the edit page displays the record with all information areas closed; click on an information area to access the fields grouped under it. Enter data as required.

![](_page_16_Picture_215.jpeg)

required.

- 4. You can quit the process at any time by clicking the "Cancel" button in the button block; any data already entered will not be saved and no new record will be added. Note that simply navigating away from the page by any other means, without first clicking "Create" will also result in no new record being created.
- 5. To save the new function record, click the "Create" button in the button block at the bottom of the record. AtoM will redirect you to the function's view page, so you can review your work.

![](_page_16_Picture_18.jpeg)

![](_page_17_Picture_0.jpeg)

### ADD A NEW FUNCTION FROM THE MAIN MENU

A new function can be added at any time, from anywhere in the application, via the main menu, provided that a user has sufficient access privileges to create new records. For more information on user permissions, see: User roles and Default users and settings in AtoM.

![](_page_17_Picture_121.jpeg)

2. AtoM takes you to a blank edit page for data entry.

"Function" from the drop-down menu.

3. On loading, the edit page displays the record with all information areas closed; click on an information area to access the fields grouped under it. Enter data as required.

![](_page_17_Picture_122.jpeg)

required.

- 4. You can quit the process at any time by clicking the "Cancel" button in the button block; any data already entered will not be saved and no new record will be added. Note that simply navigating away from the page by any other means, without first clicking "Create" will also result in no new record being created.
- 5. To save the new function record, click the "Create" button in the button block at the bottom of the record. AtoM will redirect you to the function's view page, so you can review your work.

![](_page_18_Picture_117.jpeg)

164 165 4. You can quit the process at any time by clicking the "Cancel" button in the :term: button block; any data already entered will not be saved and no new 166 represent the first conditional contraction of a contractive conditions of the conditional contractive and the

data as required.

163

### ADD A NEW FUNCTION FROM THE MAIN MENU

A new function can be added at any time, from anywhere in the application, via the main menu, provided that a user has sufficient access privileges to create new records. For more information on user permissions, see: User roles and Default user permissions settings in AtoM.

To create a new function from the main

ccess

tion on  $sions$  .

hel

red

as.

**MCN** 

click the **O** "Add" menu and select 2. Atom was you Reference link to 1. In the main menu locate in the

Reference Section ys the record with all information areas closed; click on an information area to access the field arouped under it. Enter data as required.

Add

**Accession records** 

**Archival description** 

Authority records

**Archival institutio** 

![](_page_18_Picture_118.jpeg)

When creating a new function from the Add menu, all information areas will appear closed on the blank function record - click to open and add data as required.

- 4. You can quit the process at any time by clicking the "Cancel" button in the button block; any data already entered will not be saved and no new record will be added. Note that simply navigating away from the page by any other means, without first clicking "Create" will also result in no new record being created.
- 5. To save the new function record, click the "Create" button in the button block at the bottom of the record. AtoM will redirect you to the function's view page, so you can review your work.

![](_page_19_Picture_84.jpeg)

### ADD A NEW FUNCTION FROM THE MAIN MENU

A new function can be added at any time, from anywhere in the application, via the main menu, provided that a user has sufficient access privileges to create new records. For more information on user permissions, see: User roles and Default user permissions settings in AtoM.

### To create a new function from the main menu

cation,

mation  $251005$ 

the

ouped under

areas

tton in the and no new

`access

- 1. In the main menu located in the header bar, click the @ "Add" menu and select "Function" from the drop-down menu.
- 2. AtoM takes you to a blank edit page for data entry.
- 3. On loading, the edit page displays the record with all information areas closed; click on an information area to access the fields grouped under it. Enter data as required.

![](_page_19_Picture_85.jpeg)

required.

- 4. You can quit the process at any time by clicking the "Cancel" button in the button block; any data already entered will not be saved and no new record will be added. Note that simply navigating away from the page by any other means, without first clicking "Create" will also result in no new record being created.
- 5. To save the new function record, click the "Create" button in the button block at the bottom of the record. AtoM will redirect you to the function's view page, so you can review your work.

![](_page_19_Picture_11.jpeg)

## CONTRIBUTION CHUIDELINS

### Outlined on the AtoM wiki

Notes on getting started and elements of style for consistency across the project

https://wiki.accesstomemory.org/Resources/Documentation/ Contribution quidelines

### Atom

Home Downloads Documentation Community Wiki

Demo

### Documentation contribution guidelines

< Resources | Documentation

Main Page > Resources > Resources/Documentation > Resources/Documentation/Contribution guidelines

This page offers a overview of best-practice suggestions for contributing documentation. We strongly recommend reviewing this page before contributing to the AtoM documentation - thanks! This document covers how to structure and format contributions to meet the established conventions of Sphinx, and of our documentation structure. For information on how you can contribute, see: Contribute documentation.

· Contribute code · Contribute translations

#### Contents (hide)

1 Contribution guidelines 1.1 Before contributing

1.2 Contributing new documentation 1.3 Questions?

### Contribution guidelines ban

So you're thinking of contributing to our documentation? See something that needs foing, or something that could be improved? Great! Below you'll find some helpful guidelines to get you started, and to familiarize you with the approach we have been trying to follow.

In general, there are two main types of contributions:

- · General improvements: typo corrections, fixing broken refs or links, correcting inaccurate or out-of-date information, and offering better explanations through clearer writing and additional examples.
- . New features or new pages: Adding a page of documentation that we haven't yet covered in our ongoing rewrite attempts as we move platforms, or documenting a new feature that has been added to AtoM since the last release.

We welcome both kinds of contributions from our users, and are always aiming to improve our documentation as much and as often as possible. To maintain a sense of consistency and quality over time, here are a few tips.

#### **BEFORE CONTRIBUTING [EDIT]**

1. Understand that our documents are all released under a Creative Commons Attribution-ShareAllike 4.0 license (CC BY SA#). This means that your contributions are being released to Artefactual and the AtoM community to use, share, remix, and distribute as they see fit, provided any distribution takes place under the same licensing. Your work will be a gift to the AtoM user community, and we thank you for It!

2. Read through some of the documents we've already created. You'll notice that there is a consistent structure to most of them, which we will describe in greater detail below. By reading through some of our existing documentation, you will get a feeling for the overall structure and style. By looking at the source code (there's always a link to the source code in the sidebar), you can see how we've used Sphirxc# to style and structure the page.

3. Familiarize yourself with Sphinx and reStructuredText before starting. As outlined above in our About our documentation section of the wiki, we are using the Sphinx Python Documentation Generator ® to produce the AtoM documentation. Sphinx employs reStructured Text # as its markup language, and you'll need to understand how to use its syntax if you want to contribute. The "First Steps with Sphinx" (here  $d$ ) is a great introduction to some of the key elements of Sphinx, and the reStructuredText Primer (here #) will introduce you to the key characteristics of reST.

4. Examine the AtoM documentation glossary. Over the years, we have been adding to the glossary in our User Manual in an attempt to be consistent with how we refer to different parts of the application.

#### **ACCOUNT**

- $\bullet$  Dan  $\bullet$  Talk
- · Preferences
- · Watchlist
- · Contributions
- · Log out

PAGE

· Discussion

· Delete · Move  $\bullet$  Protect

· Unwatch

**SEARCH** 

Search

 $\star$  a

 $\bullet$  Edit · History

## LEARN MORE ABOUT SPHINX AND TEST

- •Sphinx documentation: http://www.sphinx-doc.org/
- ·Sphinx reST primer: http://www.sphinx-doc.org/en/stable/rest.html#rst-primer
- · Full reStructuredText docs: http://docutils.sourceforge.net/rst.html

![](_page_21_Picture_4.jpeg)

### Welcome

Sphinx is a tool that makes it easy to create intelligent and beautiful documentation, written by Georg Brandl and licensed under the BSD license.

It was originally created for the Python documentation, and it has excellent facilities for the documentation of software projects in a range of languages. Of course, this site is also created from reStructuredText sources using Sphinx! The following features should be highlighted:

What users say:

"Cheers for a great tool that actually makes programmers want to write documentation!"

Home

Get it

- . Output formats: HTML (including Windows HTML Help), LaTeX (for printable PDF versions), ePub, Texinfo, manual pages, plain text
- Extensive cross-references: semantic markup and automatic links for functions, classes, citations, glossary terms and similar pieces of information
- . Hierarchical structure: easy definition of a document tree, with automatic links to siblings, parents and children
- Automatic indices: general index as well as a language-specific module indices
- Code handling: automatic highlighting using the Pygments highlighter
- Extensions: automatic testing of code snippets, inclusion of docstrings from Python modules (API docs), and more
- . Contributed extensions: more than 50 extensions contributed by users in a second repository; most of them installable from PyPI

 $A \nmid \mathcal{C}$  project

Extend/Develop

### Download

**Docs** 

Current version: 1.5.4

Get Sphinx from the Python Package Index, or install it with:

pip install -U Sphinx

### Questions?

Suggestions?

Join the sphinx-users mailing list on Google Groups:

## CONTRIBUTING DOCUMENTATION CHANGES WITH VAGRANT:

Using Vagrant, git, and a text editor to view, edit, and add documentation from your local computer

![](_page_22_Picture_2.jpeg)

# CLI 101 REMINDERS

![](_page_23_Picture_69.jpeg)

There are some great cheat sheets and tutorials out there – a simple internet search will uncover many options

Change to the **atom-docs** directory

> cd atom-docs

Check what branch you are on, and what others are available

> git branch -avv

vagrant\$ git branch -avv  $2.3$ 6cdb33b [origin/2.3: behind 7] update publication permissions notes, refs #9304 973f7ea [origin/2.4] Xenial FOP install procedure change Branch last commit last commit message

\* = **current branch**

### Check out the branch you want

### > git checkout <br /> **<br />
name>**

```
vagrant$ git checkout 2.3
Switched to branch '2.3'
Your branch is behind 'origin/2.3' by 7 commits, and can be fast-forwarded.
  (use "qit pull" to update your local branch)
[\sim/\text{atom-docs}] (2.3)
vagrant$ 1
```
### Pull in the latest changes and rebase your work on top

### > git pull --rebase

# WAIT... WHAT THE HECK IS GIT??

"Worried look" by Mark Biarnès https://www.flickr.com/photos/104318263@N

# Distributed version control and git

### Version control:

A system for managing changes to source data (documents, code, etc) over time.

Version control systems help you track who made what change when, and why. They also allow you to roll back changes to your data to a previous state.

![](_page_27_Picture_4.jpeg)

# Local version control

### Local Computer

![](_page_28_Figure_2.jpeg)

•Changes are tracked on a local computer

•Simple – great for working alone

•Not effective for collaboration

https://git-scm.com/book/en/v2/Getting-Started-About-Version-Control

# Centralized version control

![](_page_29_Figure_1.jpeg)

•Single server with all versioned files; users "check out" files

•Allows for collaboration

•Single point of failure

https://git-scm.com/book/en/v2/Getting-Started-About-Version-Control

# Distributed version control

![](_page_30_Figure_1.jpeg)

•Full mirroring of source with each user

•Broadest potential for **collaboration** 

•Complex merging, branching, etc. possible

https://git-scm.com/book/en/v2/Getting-Started-About-Version-Control

![](_page_31_Picture_0.jpeg)

- •Open source
- •Distributed model
- •Strong User Community, lots of free documentation
- •Widely used and supported across platforms

THIS IS GIT. IT TRACKS COLLABORATIVE WORK ON PROJECTS THROUGH A BEAUTIFUL DISTRIBUTED GRAPH THEORY TREE MODEL. COOL. HOU DO WE USE IT? NO IDEA. JUST MEMORIZE THESE SHELL COMMANDS AND TYPE THEM TO SYNC UP. IF YOU GET ERRORS, SAVE YOUR WORK ELSEWHERE, DELETE THE PROJECT, AND DOWNLOAD A FRESH COPY. https://xkcd.com/1597/

![](_page_32_Picture_0.jpeg)

- Hashes all files in the repository
- Produces a diff of changes  $\rightarrow$
- Commit messages explain who did what when and why
- Supports parallel workflows with a method for resolving conflicts

![](_page_32_Picture_50.jpeg)

docs/commit/6d8fe4ab9803ec3421b04bcabe215e3dbb4a77dc

**SiCHUD** 

GitHub is a web-based Git or version control repository and Internet hosting service. It offers all of the distributed version control and source code management (SCM) functionality of Git as well as adding its own features. It provides access control and several collaboration features such as bug tracking, feature requests, task management, and wikis for every project.

GitHub offers both plans for private and free repositories on the same account which are commonly used to host open-source software projects ([Wikipedia](https://en.wikipedia.org/wiki/GitHub))

![](_page_33_Picture_194.jpeg)

<https://github.com/artefactual/atom-docs/>

![](_page_34_Picture_0.jpeg)

Note: You will need a GitHub account to be able to submit changes from the Vagrant box. It's free and really easy to set up. Head over to: https://github.com/ to create one.

![](_page_34_Picture_2.jpeg)

Features Explore Pricing

![](_page_34_Picture_21.jpeg)

GitHub is a development platform inspired by the way you work. Host code, manage projects, and build software alongside millions of other developers.

![](_page_34_Picture_22.jpeg)

# Learn all things git (for free)

### https://git-scm.com/book/

The entire Pro Git book, written by Scott Chacon and Ben Straub and published by Apress, is available here. All content is licensed under the Creative Commons Attribution Non Commercial Share Alike 3.0 license. Print versions of the book are available on Amazon.com.

There are a lot of other free books and tutorials out there as well!

**O** git --distributed-even-if-your-workflow-isnt

### Q Search entire site...

#### **About**

#### **Documentation**

Reference **Book** Videos **External Links** 

#### **Blog**

**Downloads Community** 

#### This book is available in English.

Full translation available in Deutsch. 简体中文,正體中文, Francais, 日本語, Nederlands, Русский, 한국어, Português (Brasil) and Čeština.

Partial translations available in Arabic, Español, Indonesian, Italiano, Suomi, Македонски, Ελληνικά, Polski and Türkçe.

Translations started for Azarbaycan dili, Беларуская, Català, Esperanto, Español (Nicaragua), فارسى, हिन्दी, Magyar, Norwegian Bokmål, Română, Српски, ภาษาไทย, Tiếng Viêt, Українська and Ўзбекча.

The source of this book is hosted on  $C<sub>if</sub>$ Hub

### **Book**

The entire Pro Git book, written by Scott Chacon and Ben Straub and published by Apress, is available here. All content is licensed under the Creative Commons Attribution Non Commercial Share Alike 3.0 license. Print versions of the book are available on Amazon.com.

### 1. Getting Started

- 1.1 About Version Control
- 1.2 A Short History of Git
- 1.3 Git Basics
- 1.4 The Command Line
- 1.5 Installing Git
- 1.6 First-Time Git Setup
- 1.7 Getting Help
- 1.8 Summary

#### 2. Git Basics

- 2.1 Getting a Git Repository
- 2.2 Recording Changes to the Repository
- 2.3 Viewing the Commit History
- 2.4 Undoing Things
- 2.5 Working with Remotes
- 2.6 Tagging
- 2.7 Git Aliases
- 2.8 Summary

![](_page_35_Picture_36.jpeg)

2nd Edition (2014) Switch to 1st Edition

# OKAY COOL THX KEEP GOING

Clean out the HTML working directory

> make clean

### Rebuild the local HTML files based on your local copy

> make html

HTML versions of your files will be generated and placed in:

**atom-docs/\_build/html/**

![](_page_37_Picture_54.jpeg)

You can use these local HTML files to preview and proof your work in your web browser before submitting it

Turn on your network discovery and find Vagrant. Vagrant must be running for this to work. Add a shortcut to the atom-docs folder for easy reference in the future.

![](_page_38_Picture_82.jpeg)

An example in Windows Explorer - double-click to drill down until you find the **atom-docs** folder

Open a text editor (like [Notepad++,](https://notepad-plus-plus.org/) [Sublime](http://www.sublimetext.com/2), [Atom.io,](https://atom.io/) etc) and drag the atom-docs folder over to it. If your text editor has the option, you can save this as a project to make things easier in the future.

![](_page_39_Picture_2.jpeg)

# CONFIGURE YOUR GIT IDENTITY

### Configure your global username and email

> git config --global user.name "Jane Doe"

> git config --global user.email janedoe@example.com

Use the same username and email you signed up with on GitHub. You can check these later with the following (along with a bunch of other settings):

> git config --list

[Read more about setting up git: https://git-scm.com/book/en/v2/Getting-Started-First-Time-Git-Setup](https://git-scm.com/book/en/v2/Getting-Started-First-Time-Git-Setup)

# IMAKING A NEW DOC PAGE

In your text editor, add a new file. Save it with an **.rst** extension.

Each manual (User, Admin, Dev) is organized into sections - these are represented as folders in the project. Each section also has its own subdirectory for the images used in that section of the manual.

Make and save your file in the section to which you want to add it. Use lower case, and dashes instead of spaces.

Add content to your new file! Make sure there is a section anchor at the top of the page so we can link to it later.

![](_page_41_Picture_5.jpeg)

Now we need to add it to the **toctree** (table of contents tree) of the AtoM docs project - this tells Sphinx how to order the documents.

Each manual (User, Admin, Dev) has its own **index.rst** file. Open the one belonging to the manual to which you want to add the new page.

Depending on what subdirectory you placed your new file in, add an entry, based on how the files should be ordered if you were reading the docs like a book. Format:

### **subdirectory/filename**

Remember to save this file after!

### More about the [toctree:](http://www.sphinx-doc.org/en/stable/markup/toctree.html#toctree-directive)

/www.sphinx-doc.org/en/stable/markup/toctree.html#toctre

![](_page_42_Picture_224.jpeg)

er-manual:

- 
- manual

you'll find an outline of the chapters in the user manual, and a set of to each chapter's main sections.

![](_page_42_Picture_225.jpeg)

**FOLDERS**  $=$  atom-docs in build istatic admin-manual AtoM documentation dev-manual images = user-manual access-content User manual 10 images 11 advanced-search.rst User guide to creating, editing, accessing, importing, exporting, and  $12$ browse.rst translating content in AtoM; includes administering the system via the 13 14 :term:'user interface'. clipboard.rst 15 context-menu.rst 16 navigate.rst 17 search-atom.rst 18 Overview add-edit-content  $20<sub>o</sub>$ administer 21 This section provides an overview of the technical architecture and data-templates 22 requirements. aetting-started 23 \* :doc:'What is AtoM? <user-manual/overview/intro> glossary :doc:'Technical requirements <user-manual/overview/technical-requirements> 25 import-export 26 :doc:'Entity types <user-manual/overview/entity-types>' soverview 27 : doc: `Descriptive standards <user-manual/overview/descriptive-standards>` reports-printing 28 29 translate 30 index.rst 31 Getting started .editorconfig 32 33 .gitignore 34 This section describes how to start using AtoM once it has been installed. It conf.py provides a quick orientation to the home page, how to log in and log out, the contents.rst various user roles in the system, the main page types a user will encounter, and 36 index.rst 37 how to switch languages. **LICENCE** \* :ref:`Home page <home-page> Makefile :ref: Log in <log-in> 40 :ref:'User roles <user-roles>' 41 42 :ref: Page types <page-types> 43 :ref: Choose language <choose-language> 44 :ref:'Change password <change-password> 45 46 47

48

49 50 Add/edit content

Finally, we need to add a link to the documentation homepage, so people can find your new page when they arrive at the AtoM documentation.

There is **an index.rst** file in the root atom-docs directory - you can add the link in the appropriate section there, and save.

# REVIEW YOUR WORK LOCALLY

### **Hey remember this?**

### Rebuild the local HTML files based on your local copy

> make html

HTML versions of your files will be generated and placed in: **atom-docs/\_build/html/**

atom-docs **W** build and doctrees **W** html images sources **画**\_static admin-manual dev-manual **in** user-manual

You can use these local HTML files to preview and proof your work in your web browser before submitting it

# REVIEW YOUR WORK LOCALLY

When you run the make command, Sphinx will spit out warning or errors if you have messed up the syntax or structure - review these carefully and resolve any issues that relate to your work before proceeding!

vagrant/atom-docs/user-manual/data-templates/rad-template.rst:2323: WARNING: undefined label: premis-template (if<br>has no caption the label must precede a section header)

An example of an error - a ref link has been made with no related title and section anchor. The docs throw a warning in this instance (they will still compile). Fix any warnings or errors you cause. The path tells you which file, followed by the line number.

### Review → Fix → Save → make HTML → Review

### Review what files you have changed

### > git status -s

 $\lceil \sim / \text{atom-docs} \rceil$  (2.4) vagrant\$ git status -s index.rst user-manual/index.rst user-manual/data-templates/images/premis-act-area.png user-manual/data-templates/images/premis-rights-basis-area.png user-manual/data-templates/premis-template.rst  $\lceil \sim / \text{atom-docs} \rceil$  (2.4) vagrant\$ <mark>1</mark>

Shows new, modified, and deleted files in your local working area. **M** = modified. **??** = new file.

This example shows a new page, **premis-template.rst**, and 2 new images, being added to the documentation, along with updates to the **index** files.

### Add the changes in your working tree to the index

> git add <file>

Repeat as needed for each file changed. Running **git status -s** again will show you if you have added everything: green means it is now in the index and ready to be committed.

```
vagrant$ git add index.rst
[\sim/\text{atom-docs}] (2.4)
vagrant$ git add user-manual/index.rst
[\sim/\text{atom-docs}] (2.4)
vagrant$ git add user-manual/data-templates/premis-template.rst
[\sim/\text{atom-docs}] (2.4)
vagrant$ git add user-manual/data-templates/images/
[\sim/\text{atom-docs}] (2.4)
vagrant$ git status -s
M index.rst
A user-manual/data-templates/images/premis-act-area.png
A user-manual/data-templates/images/premis-rights-basis-area.png
  user-manual/data-templates/premis-template.rst
   user-manual/index.rst
[\sim/\text{atom-docs}] (2.4)
vagrant$
```
TIP: remember, using TAB in the command-line will help you autocomplete the file paths and names, so you don't have to type them out fully

Ready to commit! Add a short message explaining your work

### > git commit -m "Message about what I've done"

vagrant\$ git commit -m "Add premis rights data entry template page" [2.4 7194f77] Add premis rights data entry template page 5 files changed, 93 insertions (+), 2 deletions (-) create mode 100644 user-manual/data-templates/images/premis-act-area.png create mode 100644 user-manual/data-templates/images/premis-rights-basis-area.png create mode 100644 user-manual/data-templates/premis-template.rst  $[\sim/\text{atom-docs}]$  (2.4) vagrant\$

In this example, I have committed my new PREMIS rights data entry page. The command line will show a summary of git's actions, including creating new files

To include a longer explanation, don't use the message option:

qit commit

command line will open a page where you add the subject (e.g. short message) at the top, and optionally, a longer description below. Read more:

### The editor in your **Tips on writing the commit message subject:**

- 1. Separate subject from body with a blank line
- 2. Limit the subject line to 50 characters
- 3. Capitalize the subject line
- 4.Do not end the subject line with a period
- 5. Use the [imperative](https://chris.beams.io/posts/git-commit/) mood in the subject line
- 6. Wrap the body at 72 characters
- 7. Use the body to explain what and why vs. how

Run the pull rebase command one more time

### > git pull --rebase

This is done in case someone else is working on the docs at the same time, and has committed changes - this way, you will pull the newest work in first and rebase your work on top of it. If nothing has changed since you last ran the pull --rebase command, then you will be told your branch is up to date.

vagrant\$ git pull --rebase Current branch 2.4 is up to date.  $[\sim/\text{atom-docs}]$  (2.4) vagrant\$

### Ready to push your work!

> git push

As long as no one has been working on the exact same files as you, then the **push** should go through without any problems.

```
vagrant$ git push
Counting objects: 10, done.
Delta compression using up to 2 threads.
Compressing objects: 100% (10/10), done.
Writing objects: 100\frac{1}{2} (10/10), 38.36 KiB | 0 bytes/s, done.
Total 10 (delta 6), reused 0 (delta 0)
remote: To git@github.com:artefactual/atom-docs.git
remote: 973f7ea..7194f77 2.4 -> 2.4
To git@git.artefactual.com:atom-docs.git
   973f7ea..7194f77 2.4 \rightarrow 2.4
[\sim/\text{atom-docs}] (2.4)
vagrant$ |
```
# WIKIS STILL HAVE THEIRUSES!

- Web-based editing
- Popular uses (e.g. Wikipedia) have made it familiar and easy to understand for users
- Good for rapidly changing content

![](_page_52_Figure_4.jpeg)

### AtoM Sphinx docs:

- User manual
- Admin manual

### AtoM Wiki:

- Release notes
- User list
- Community resources
- Development documentation

![](_page_53_Picture_0.jpeg)

AtoM docs: https://www.accesstomemory.org/docs Documentation repo: https://github.com/artefactual/atom-docs Sphinx documentation: http://sphinx-doc.org/

### **Atom**

![](_page_53_Picture_46.jpeg)

Version 2.3 has not been released yet, and its documentation is a work in progress.

### AtoM documentation

### User manual

User guide to creating, editing, accessing,

### Administrator manual

Instructions for installing, upgrading, importing and

Version 2.3 [Table of contents]

#### **CONTENTS**

AtoM documentation

• User manual